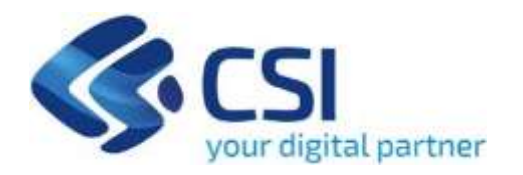

# **Tutorial Sostegno alle Imprese**

**Csi Piemonte**

**Torino, 18 Gennaio 2021**

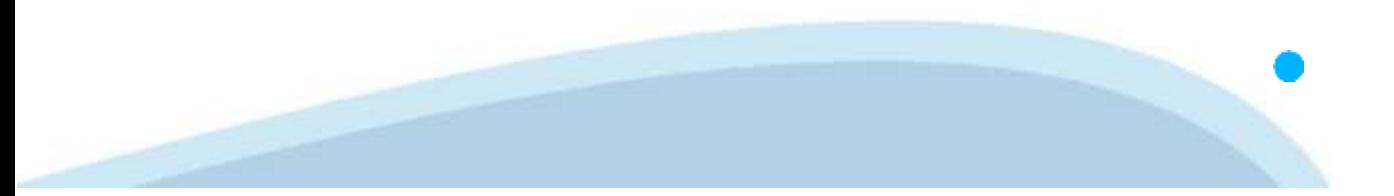

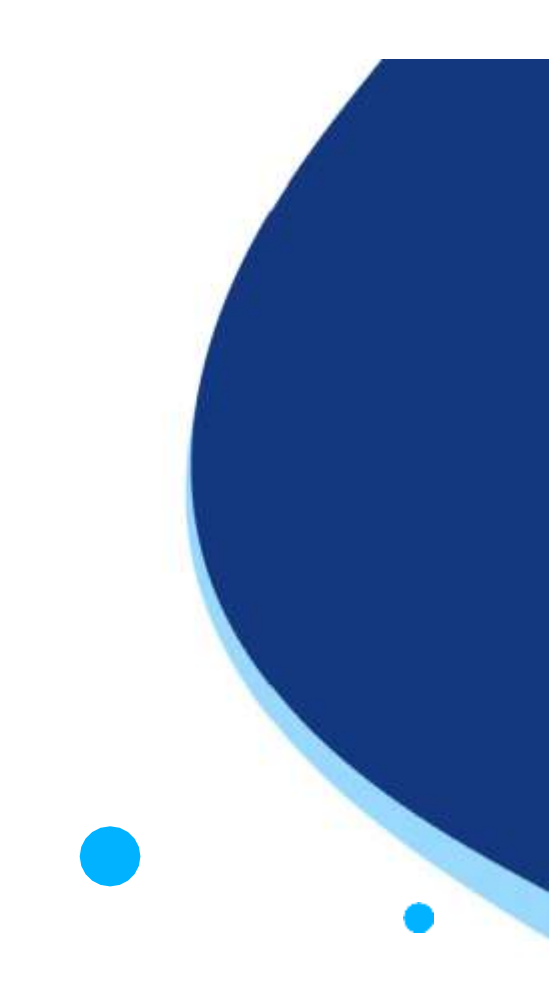

La procedura FINDOM‐ Finanziamento Domande è stata realizzata per consentire agli utenti pubblici e privati di accedere alle manifestazioni di interesse della Regione Piemonte. La procedura FinDom richiede l'acquisizione di opportune credenziali di autenticazione; gli strumenti devono

essere acquisiti autonomamente dal Beneficiario che desidera partecipare al bando.

I metodi di autenticazione previsti per accedere alla procedura sono :

- ‐ **Credenziali SPID personali di 2 livello (no aziendale)**
- ‐ **Certificato digitale di autenticazione (Cns, TS, Firma Digitale)**
- ‐ **Carta d'identità digitale**

il Beneficiario può scegliere alternativamente tra le modalità di accesso. I metodi di autenticazione non devono necessariamente essere intestati al legale rappresentante dell'impresa che partecipa al Bonus.

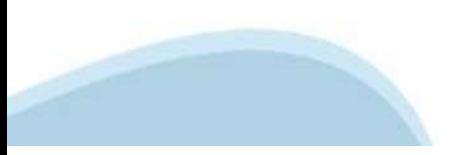

### **ACCESSO TRAMITE CREDENZIALI SPID PERSONALI E DI SECONDO LIVELLO**

SPID, il Sistema Pubblico di Identità Digitale, è la soluzione che ti permette di ACCEDERE a tutti i servizi online della Pubblica Amministrazione con un'unica Identità Digitale.

Le credenziali SPID sono univoche a livello nazionale e si possono ottenere seguendo le indicazioni fornite dal sito: ht[tps://www.spid.g](http://www.spid.gov.it/richiedi)ov.i[t/richiedi‐spid](http://www.spid.gov.it/richiedi)

### **L'ACCESSO ALLA PROCEDURA FINANZIAMENTI DOMANDE RICHIEDE IL LIVELLO DI SICUREZZA 2 (NON È NECESSARIO IL LIVELLO 3 E NON E' AMMISSIBILE L'UTILIZZO DI CREDENZIALI SPID AZIENDALI).**

**NOTA**: la configurazione delle credenziali SPID è a carico dell'utente che effettua l'autenticazione. In caso di problemi tecnici è necessario rivolgersi al soggetto che ha fornito le credenziali.

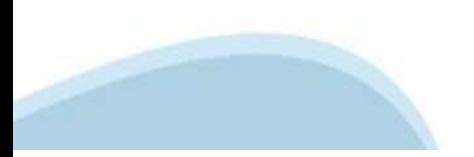

#### **PAGINE DI ACCESSO CON SPID**

Premere il tasto **Entra con Spid**. Scegliere il proprio Identity Provider e inserire le credenziali rilasciate dal Identity Provider.

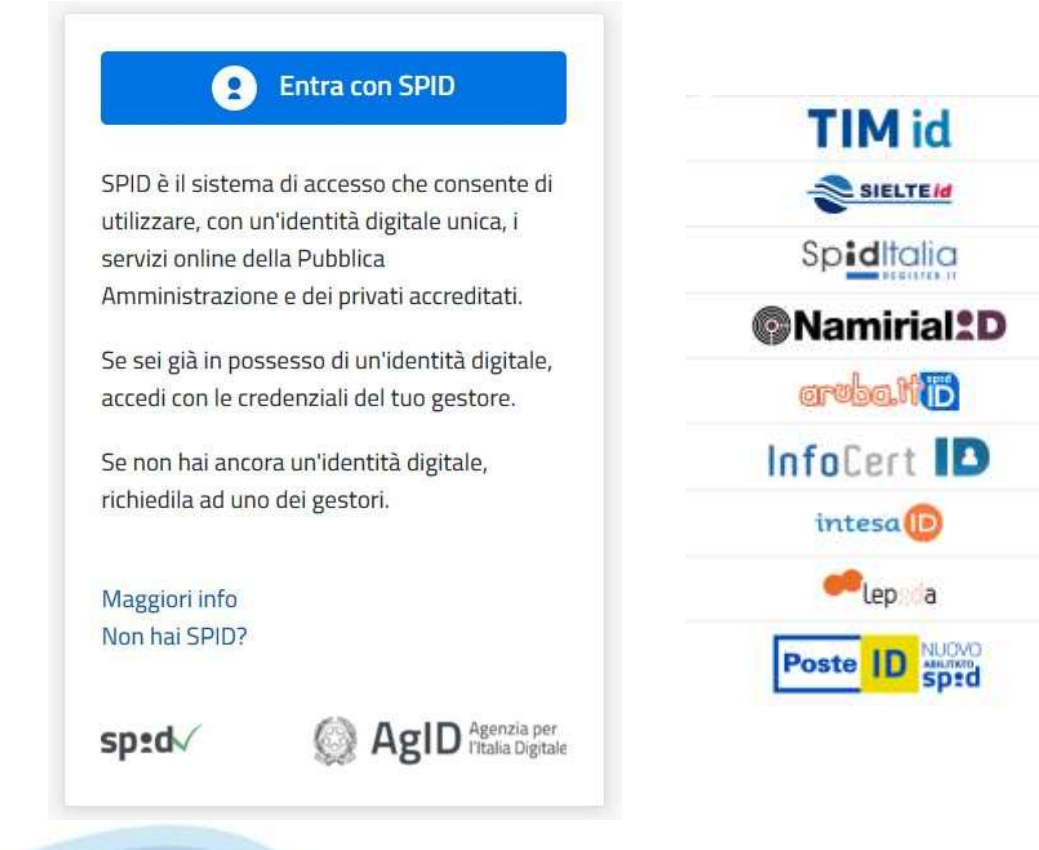

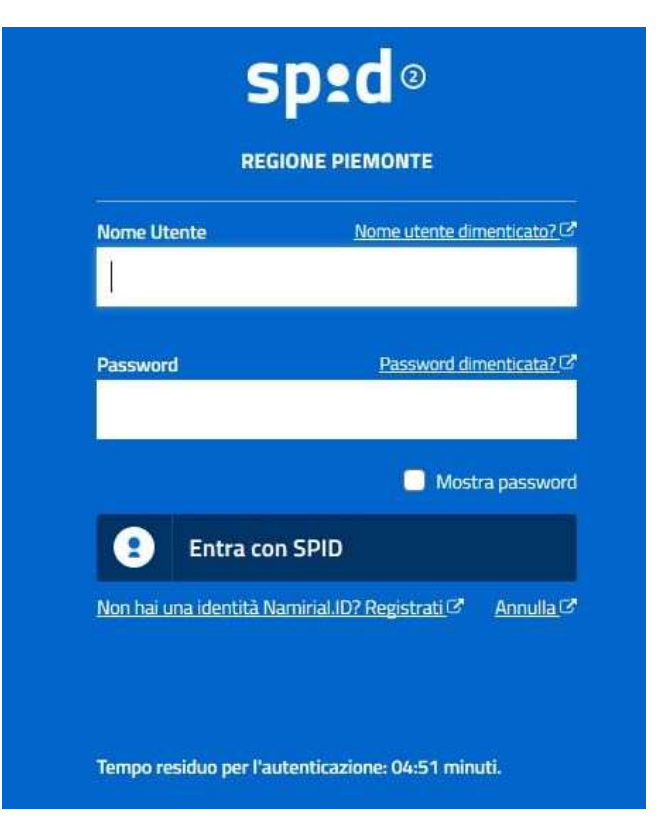

#### **ACCESSO TRAMITE CERTIFICATO DIGITALE DI AUTENTICAZIONE**

L'identificazione elettronica è un processo in cui si usano i dati di autenticazione personale in forma elettronica per identificare univocamente: una persona fisica, una persona legale, una persona fisica che rappresenti una persona legale.

L'identificazione elettronica, detta anche certificato digitale di autenticazione, viene utilizzata per ACCEDERE a servizi online.

Il certificato digitale è presente all'interno di un dispositivo (nel formato Smart Card , Token USB o Carta nazionale dei servizi, Firma digitale), rilasciato da una Certification Authority (CA) autorizzata. Consente di effettuare un'autenticazione forte nei siti web che richiedono come credenziale di accesso l'utilizzo di un certificato digitale.

#### Link utili:

h[ttps://www.](http://www.agid.gov.it/it/piattaforme/firma)agid.gov.it/it/piattaforme/firma-elettronica-qualificata/certificati h[ttps://www.](http://www.agid.gov.it/it/piattaforme/firma)agid.[gov.it/it/piattaforme/firma‐elet](http://www.agid.gov.it/it/piattaforme/firma)tronica‐qualificata/prestatori‐di‐servizi‐fiduciari‐attivi‐in‐italia

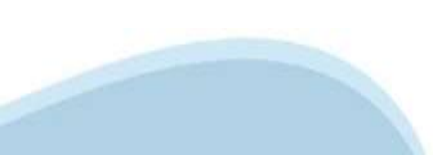

### **PAGINE DI ACCESSO CON CERTIFICATO DIGITALE**

E' sempre disponibile l'accesso con Certificato digitale emesso da una Certification Authority riconosciuta a livello nazionale o CNS abilitata.

La pagina di accesso al servizio mostrerà il link per gli utenti che dispongono certificato digitale o CNS abilitata.

# Accesso tramite certificato digitale o carta elettronica

Si prega di accertarsi che il certificato digitale sia configurato correttamente nel browser in uso. Solo in seguito cliccare il seguente pulsante Accedi.

#### Accedi

Per problemi durante l'accesso alle procedure di Sistema Piemonte, non attribuibili ai dispositivi elettronici, contattare:

**Assistenza Csi 011.0824407**

**Casella di posta: [gestione.finanziamenti@csi.it](mailto:gestione.finanziamenti@csi.it)**

### **ACCESSO CON CARTA DI IDENTITA' ELETTRONICA**

La CIE (Carta d'identità elettronica) è il nuovo documento d'identità in Italia. È rilasciata sia ai cittadini italiani che stranieri (UE o extra‐UE).

Oltre alle funzioni della precedente carta, permette l'accesso ai servizi digitali della Pubblica Amministrazione come previsto dalla normativa.

L'accesso può avvenire:

- da PC (utilizzando un apposito lettore NFC)
- da smartphone o tablet (dotati di tecnologia NFC, sistema operativo Android 6.x o superiore e dell'applicazione "CIE ID" del Poligrafico che è possibile scaricare dal Play Store Android)

Per maggiori informazioni:

[https://www.cartai](http://www.cartaidentita.interno.gov.it/)dentit[a.i](http://www.cartaidentita.interno.gov.it/)n[terno.gov.it/](http://www.cartaidentita.interno.gov.it/)

**ACCESSO CON CARTA DI IDENTITA' ELETTRONICA**

Seleziona la modalità di autenticazione

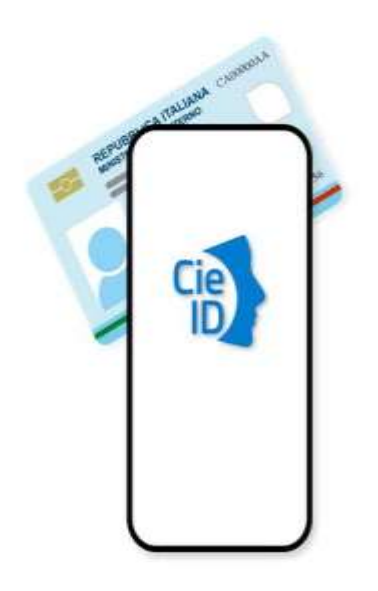

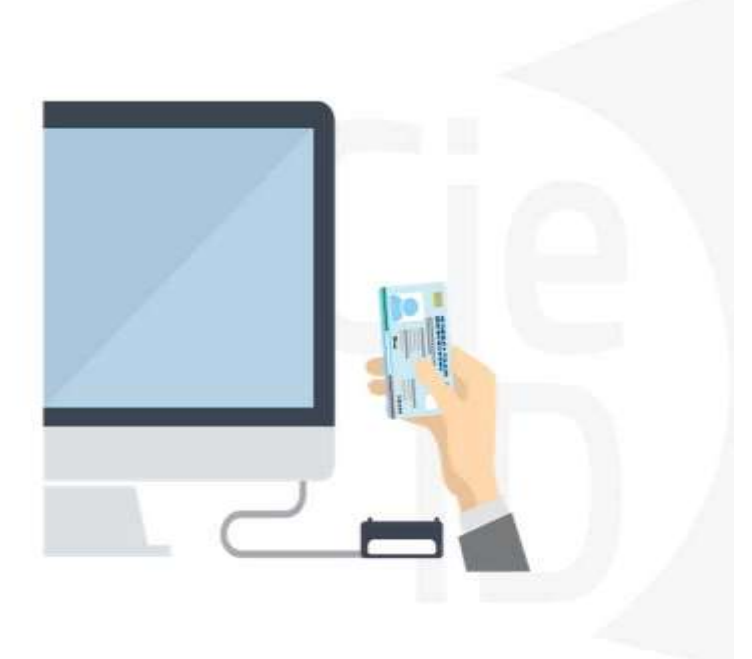

# **Informazioni utili**

1 ‐ Pc connesso a internet

2‐ Kit Certificato digitale (chiavetta USB o Smart Card con lettore da installare sul pc)

- 3 Credenziali SPID (in alternativa al certificato digitale‐ **LIVELLO 2 personale**)
- 4 ‐ Programma di gestione della firma digitale (es. Dike o analogo fornito dal provider del Kit di firma) installato nella postazione da cui si intende operare

**Per assistenza sulla configurazione del certificato digitale rivolgersi al servizio assistenza dell'ente che ha emesso il certificato**.

#### **NOTA:**

- ‐ L'accesso con CNS richiede un lettore di smart card in grado di leggere il certificato presente nella Carta il cui acquisto è a carico dell'utente che effettua l'accesso.
- ‐ L'accesso con Certificato digitale fornito da una Certification Authority avviene a seconda del kit fornito (Smart Card, chiave USB, file).
- ‐ L'accesso con Spid Livello 2, prevede l'inserimento del nome utente, password scelti dall'utente, più la generazione di un codice temporaneo di accesso (one time password).
- ‐ In entrambe i casi l'installazione e la configurazione dei lettori e/o del kit è a carico dell'utente che effettua l'autenticazione.
- ‐ **In caso di problemi tecnici nella configurazione del certificato è possibile seguire il Manuale di Verifica del Funzionamento alla pagina [http://www.sistemapiemonte.it/cms/privati/profilo‐per](http://www.sistemapiemonte.it/cms/privati/profilo)sonale, mentre, per quanto riguarda le credenziali SPID, è necessario rivolgersi al proprio Provider.**

#### **ATTENZIONE:**

Nel caso in cui l'utente non riuscisse né a raggiungere i portali né la pagina di autenticazione, il motivo può essere dovuto a configurazioni di Proxy o Firewall che non consentono l'accesso agli applicativi CSI. DISATTIVARE FIREWALL CHE IMPEDISCONO L'ACCESSO AHTTPS.

E' necessario che l'amministratore del sistema del cliente, verifichi le proprie configurazioni e che i sistemi del CSI (https://) siano da loro raggiungibili. Verificare eventuali blocchi dovuti all'antivirus.

# **Segnalazioni di errore del browser**

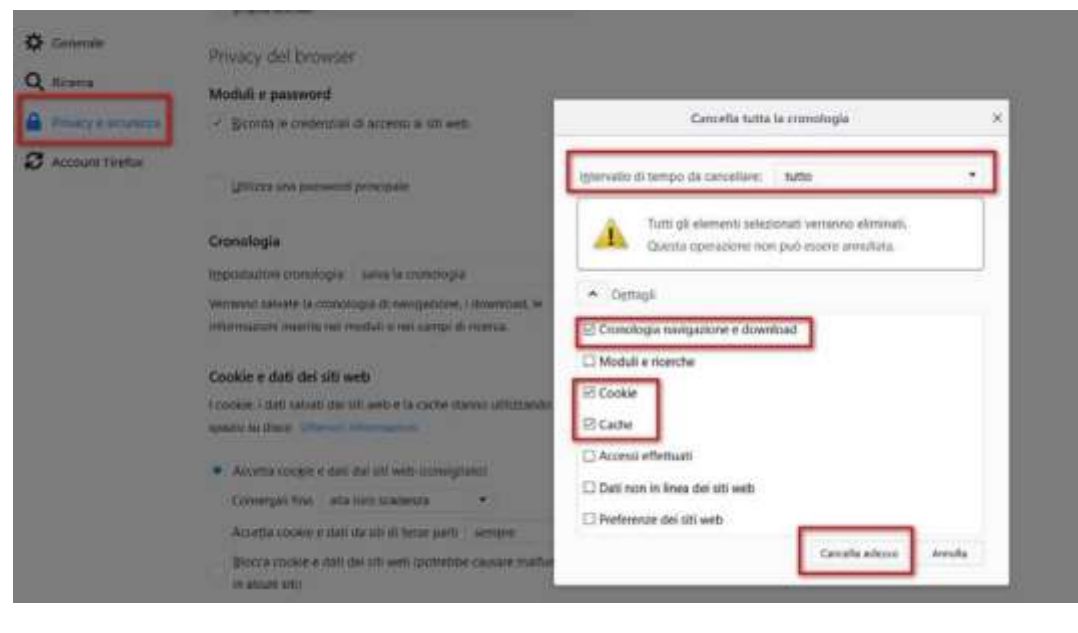

Quando si incorre in un errore imprevisto è fondamentale eliminare cronologia, cache e cookie del browser utilizzato. **CHIUDERE TUTTE LE VIDEATE DEL BROWSER RIPULITO**. Aprire una nuova pagina e accedere alla procedura

#### Attenzione

Si è verificato un errore imprevisto. Impossibile continuare con le operazioni. E' necessario riavviare il browser e riaccedere all'applicativo.

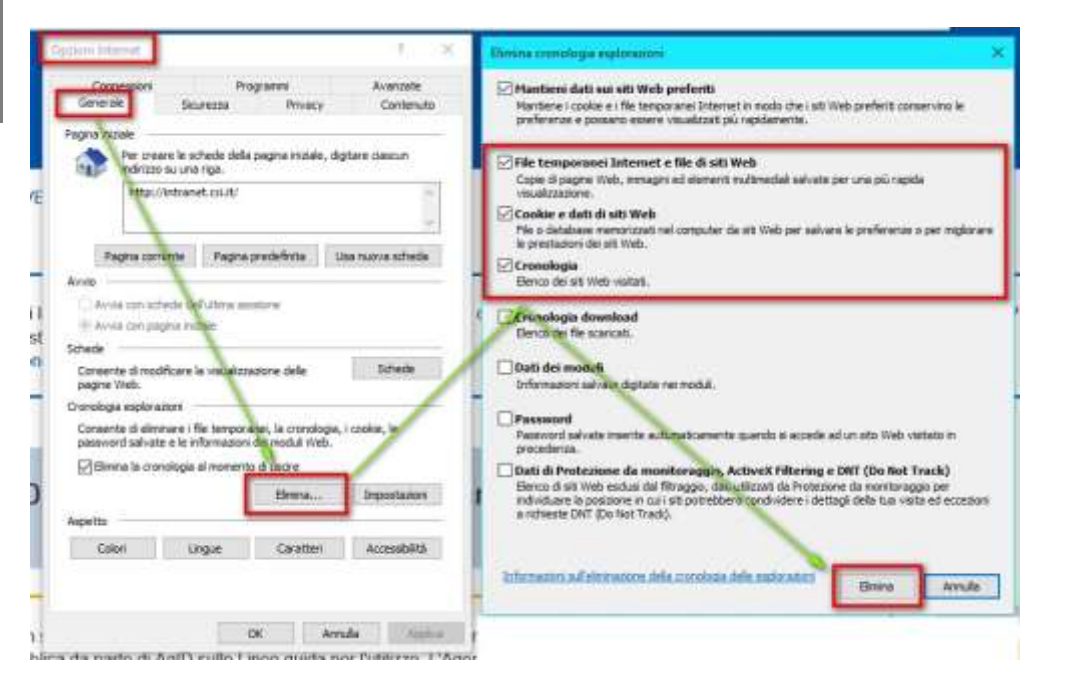

# **Segnalazioni di errore**

Qualora, in fase di compilazione della domanda, venissero evidenziati degli errori nei dati riportati o sul funzionamento della Piattaforma di presentazione delle domande, è possibile richiedere assistenza solamente inviando una email **NON PEC** a [gestione.finanziamenti@csi.it,](mailto:gestione.finanziamenti@csi.it) riportando le seguenti informazioni:

- Cognome
- Nome
- Numero di Telefono
- Nome del Bando per il quale si vuole inserire la domanda di Finanziamento
- Numero della domanda
- Codice Fiscale/Partita IVA del beneficiario della domanda
- Codice Fiscale di chi sta effettuando l'operazione

In che punto dell'applicativo si riscontra il problema:

- Anagrafica Ente/Impresa
- Progetto
- Allegati/dichiarazioni

Questa indicazione la si può vedere nella pagina dell'applicativo un cui si trova

# SENZA IL SET DI DATI RICHIESTO, LA SEGNALAZIONE NON POTRA' ESSERE PRESA IN ESAME.

# **FINanziamenti DOMande Inizia la compilazione**

[http://www.sistemapiemonte.it/cms/privati/attivita‐ec](http://www.sistemapiemonte.it/cms/privati/attivita)onomico‐produttive/servizi/861‐bandi‐2014‐2020‐finanziamenti‐domande

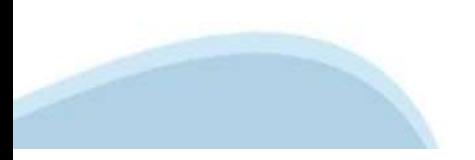

# **Compilazione FinDom**

Questa è la prima videata visualizzata dopo il primo accesso alla procedura FinDom.

In ogni videata è possibile visualizzare la pagina della **Documentazione** relativa ai bandi, la pagina delle **Faq** e dei **Contatti** dell'assistenza Csi

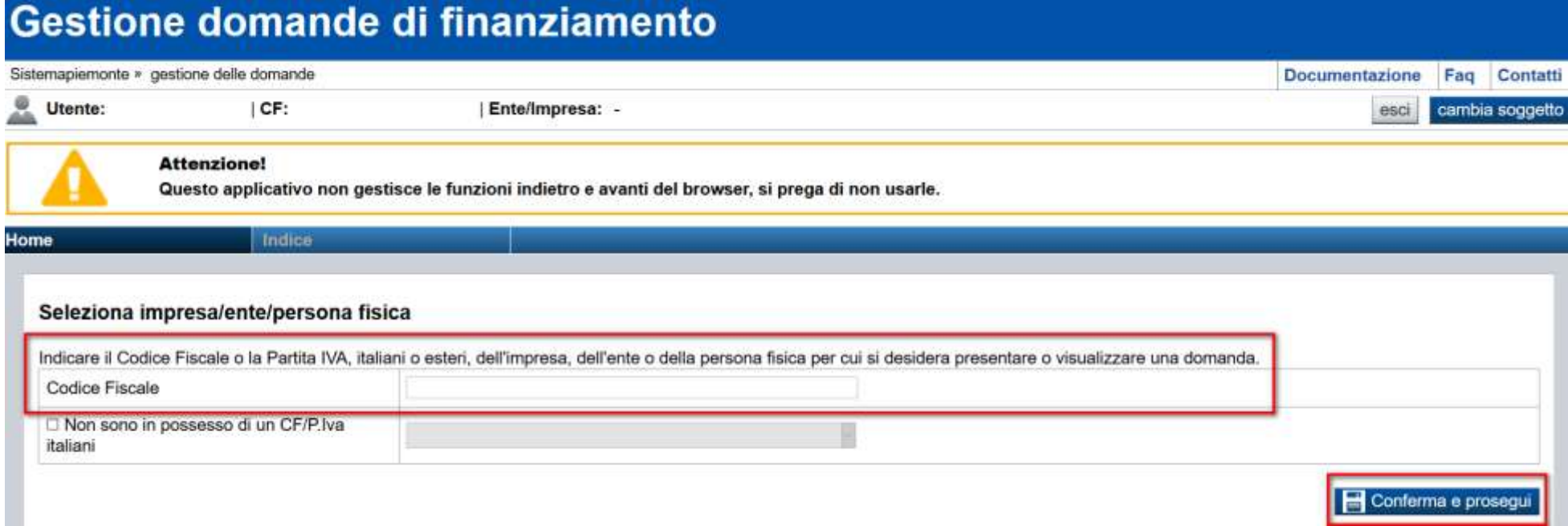

Inserire la partita iva dell'impresa che intende presentare domanda

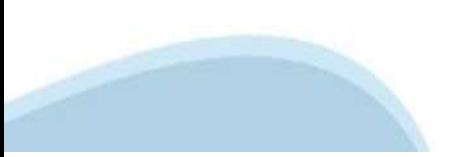

## **Home Cerca Domande già caricate**

V Gestisci le Domande Cerca tra le domande di finanziamento già inserite nel sistema

E' possibile selezionare uno o più parametri di ricerca o in alternativa indicare il numero domanda

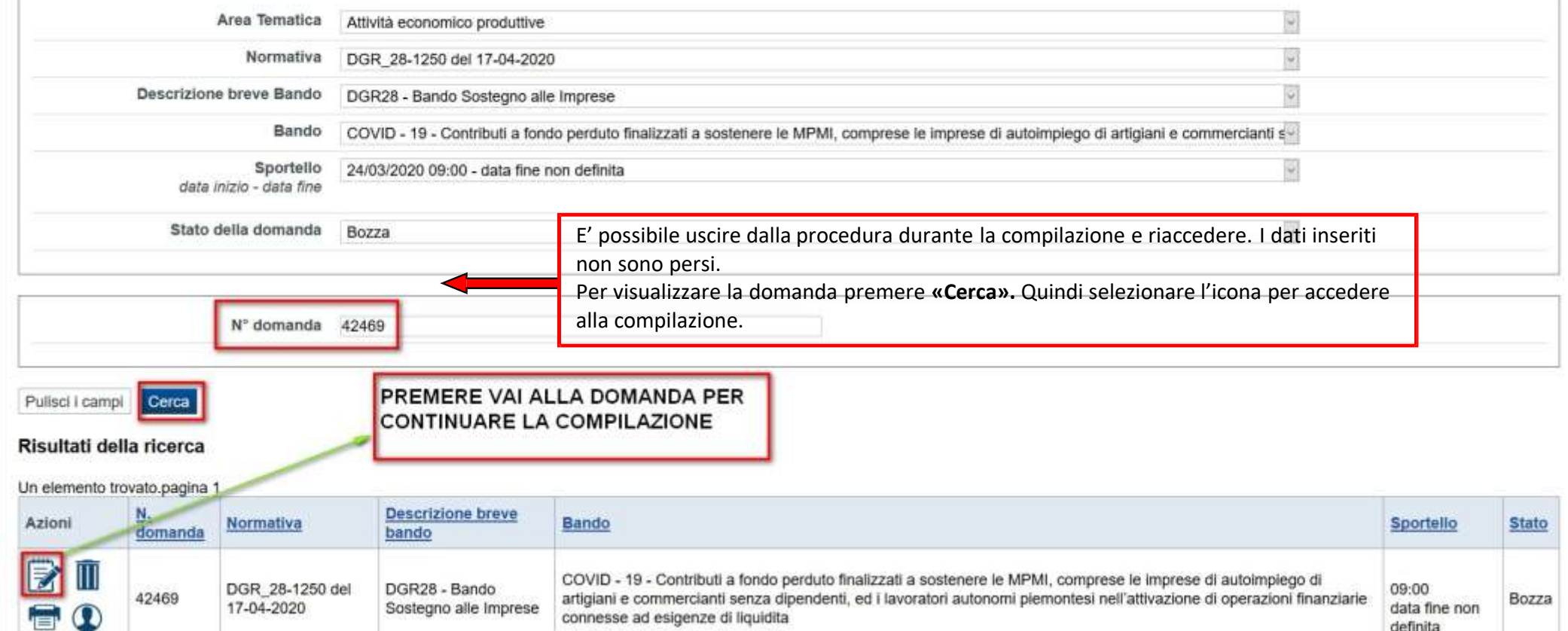

 $\sim$ 

definita

# **Home Inserisci nuova domanda**

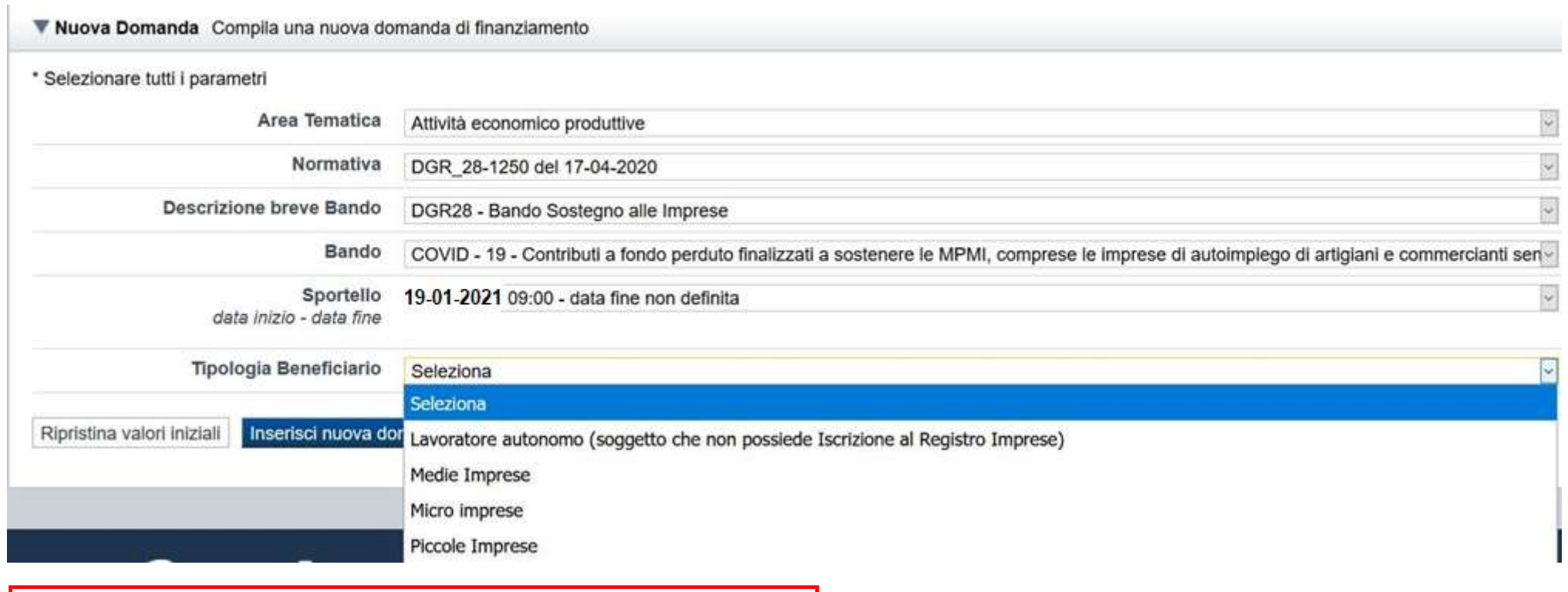

### PREMERE INSERISCI NUOVA DOMANDA

### **Indice**

All'inizio della compilazione della domanda, nell'indice appaiono delle bandierine:

- ‐ Rosso: segnalano l'assenza di dati caricati nelle varie fasi.
- ‐ **Giallo**: i dati inseriti non sono completi
- ‐ Verde: i dati inseriti sono completi

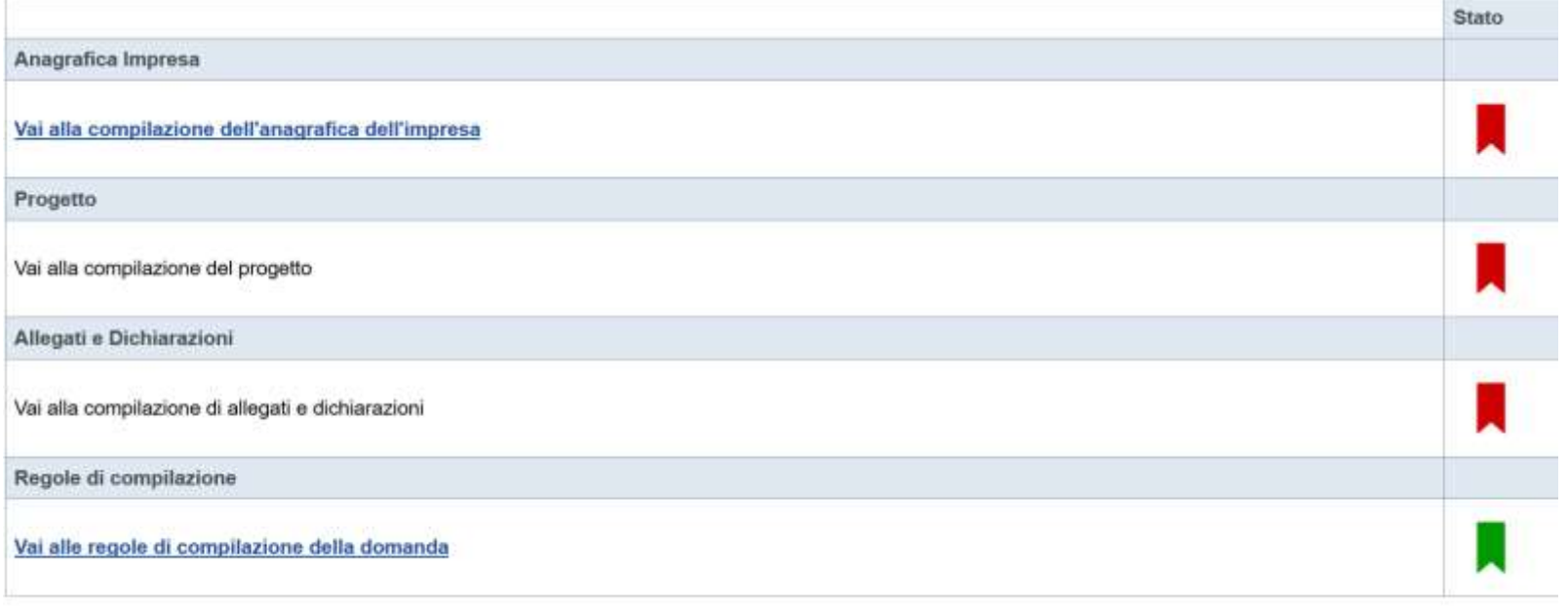

Stampa Verifica Conclud

Premere il link «**Vai alla compilazione dell'anagrafica ente/impresa**» e iniziare lacompilazione.

**Attenzione**: la compilazione della sezione Anagrafica Ente Impresa è vincolante per poter accedere alla compilazione delle altre sezioni della domanda.

# **Beneficiario**

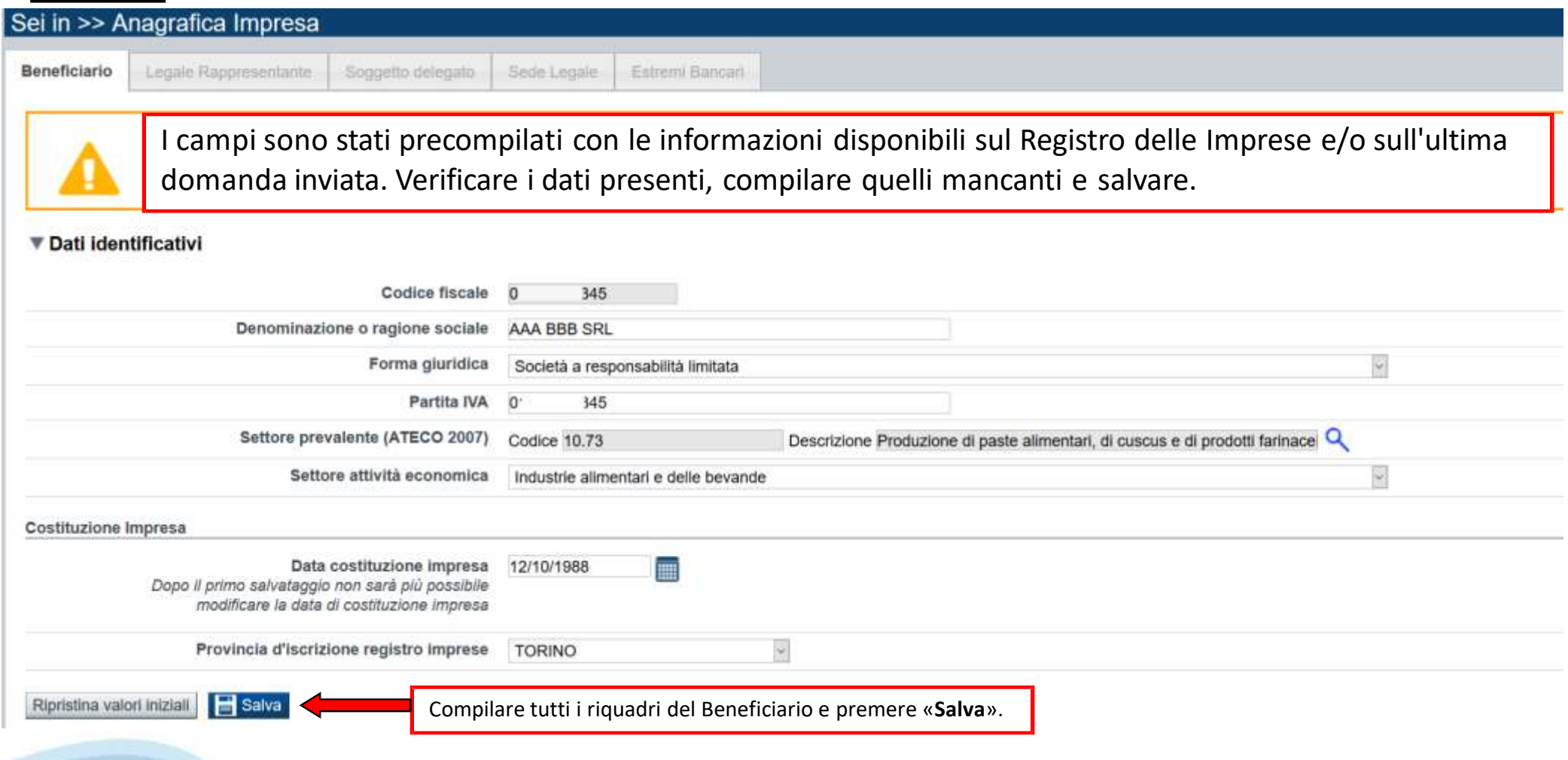

# **Legale Rappresentante**

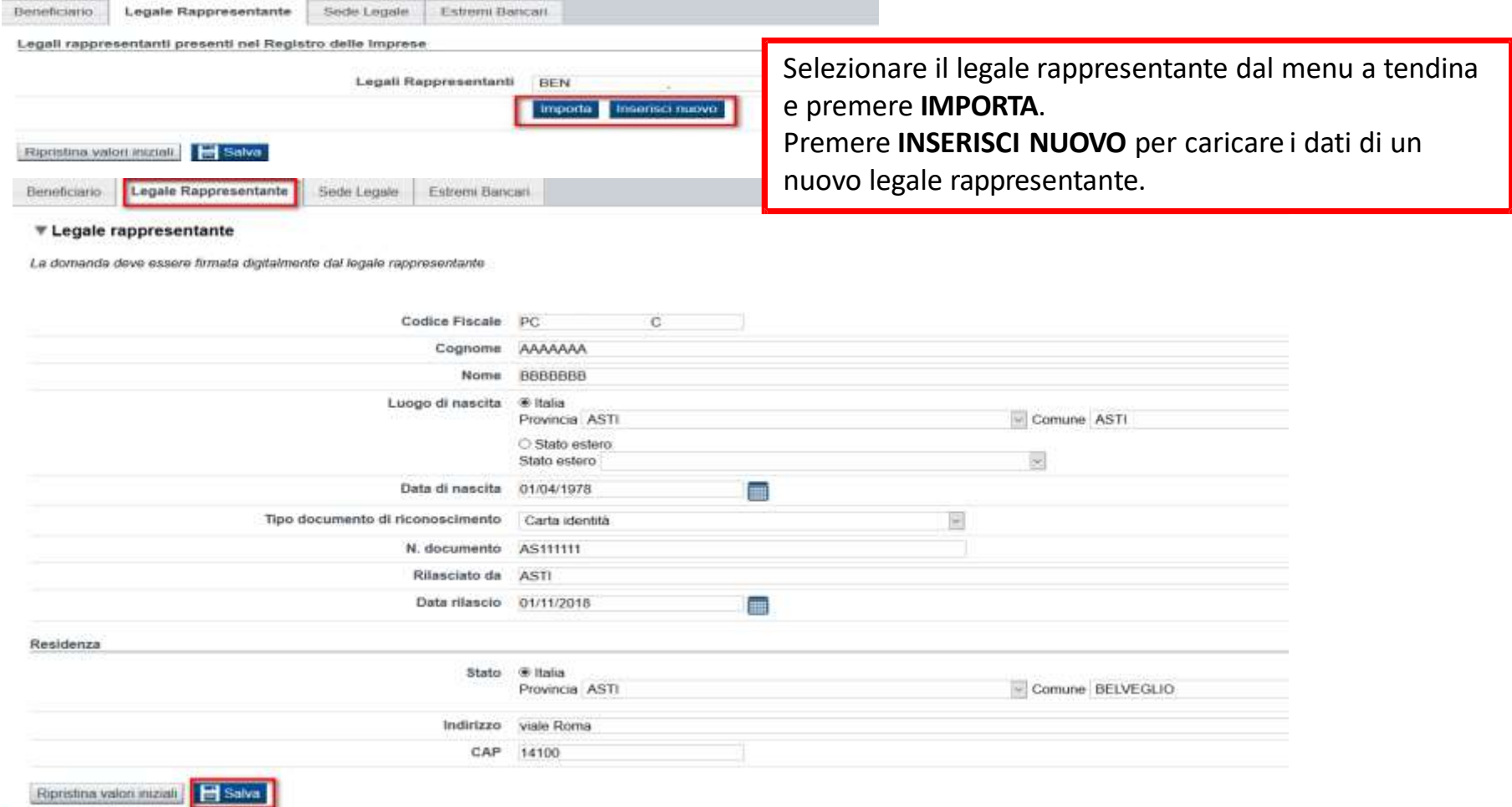

# **Delegato alla firma**

#### **Delegato**

Valorizzare se si intende indicare un soggetto delegato con potere di firma che firmerà digitalmente il documento

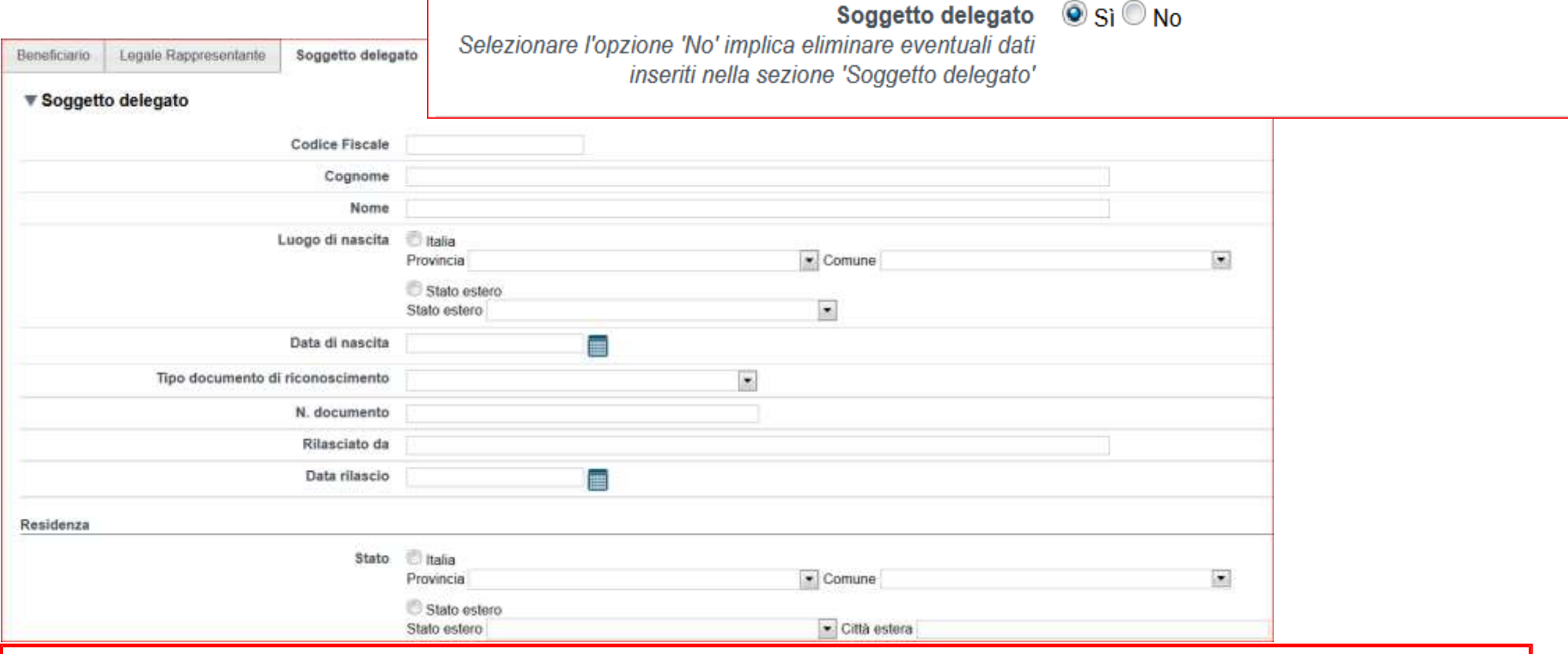

Compilare tutti i riquadri del delegato con potere di firma e premere «**Salva**».

**Attenzione**: il soggetto indicato come Delegato alla Firma dovrà apporre la firma digitale sul pdf della domanda da uplodare on line.

# **Sede Legale**

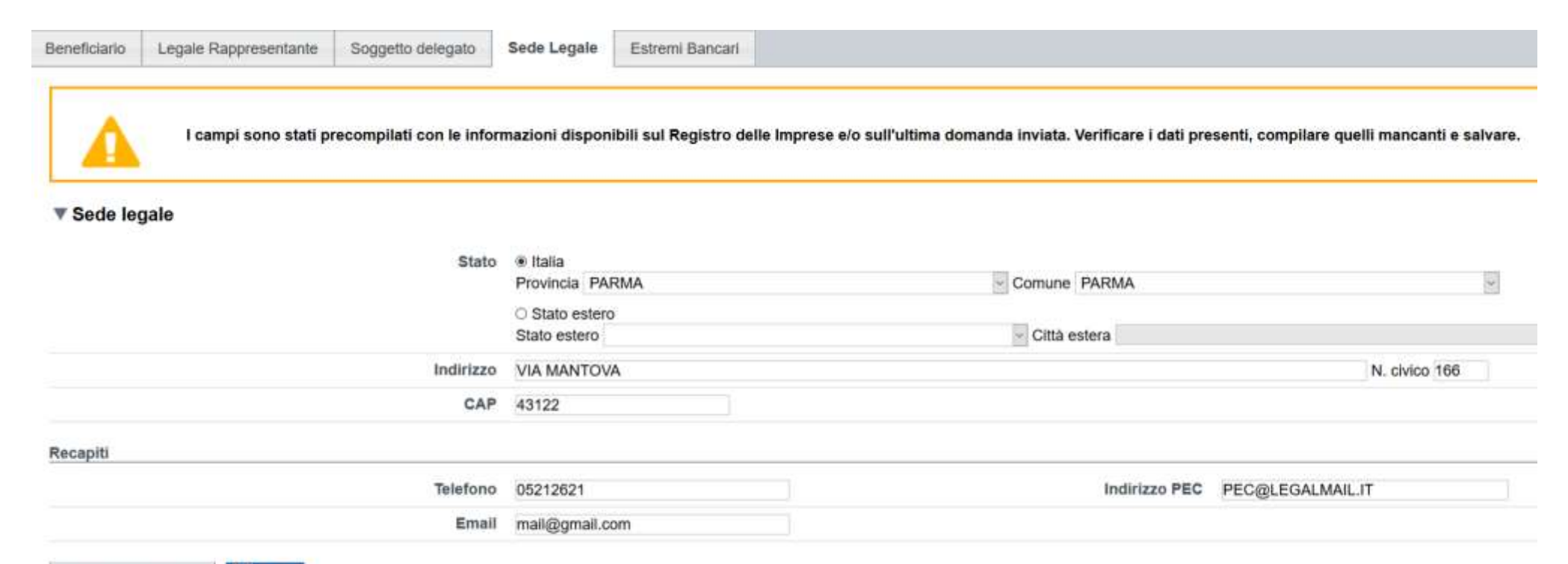

Ripristina valori iniziali

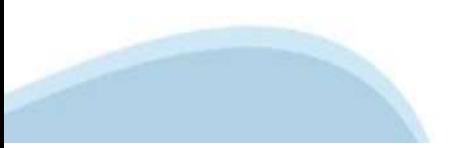

# **Estremi Bancari**

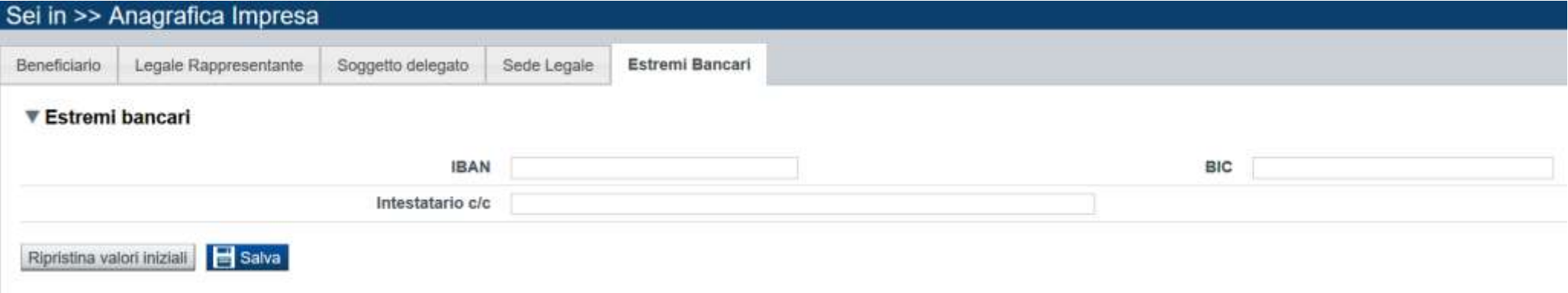

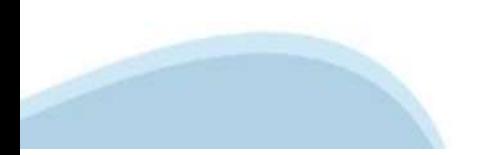

# **Indice**

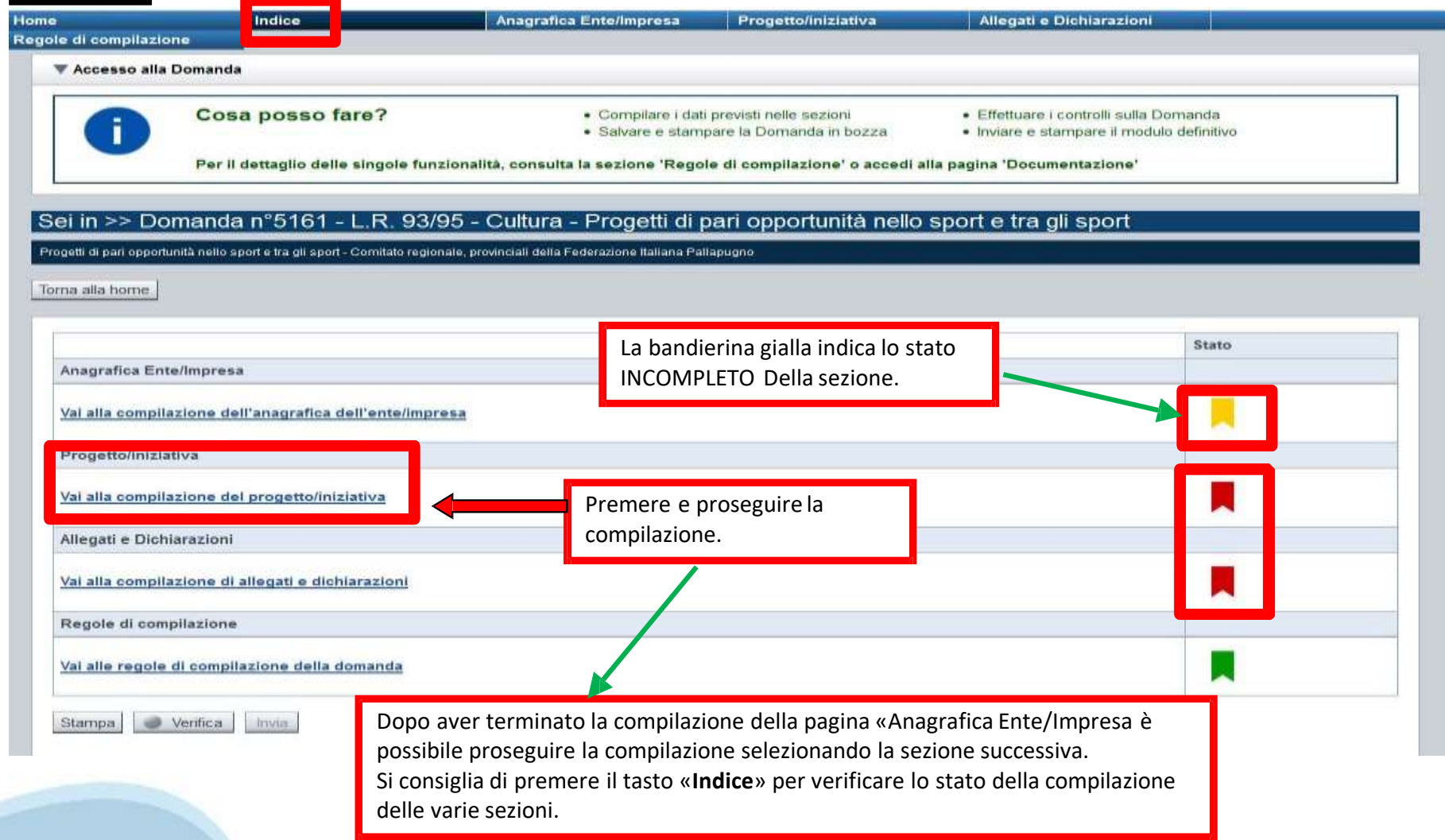

# **Sezione Progetto «Informazioni sul progetto»**

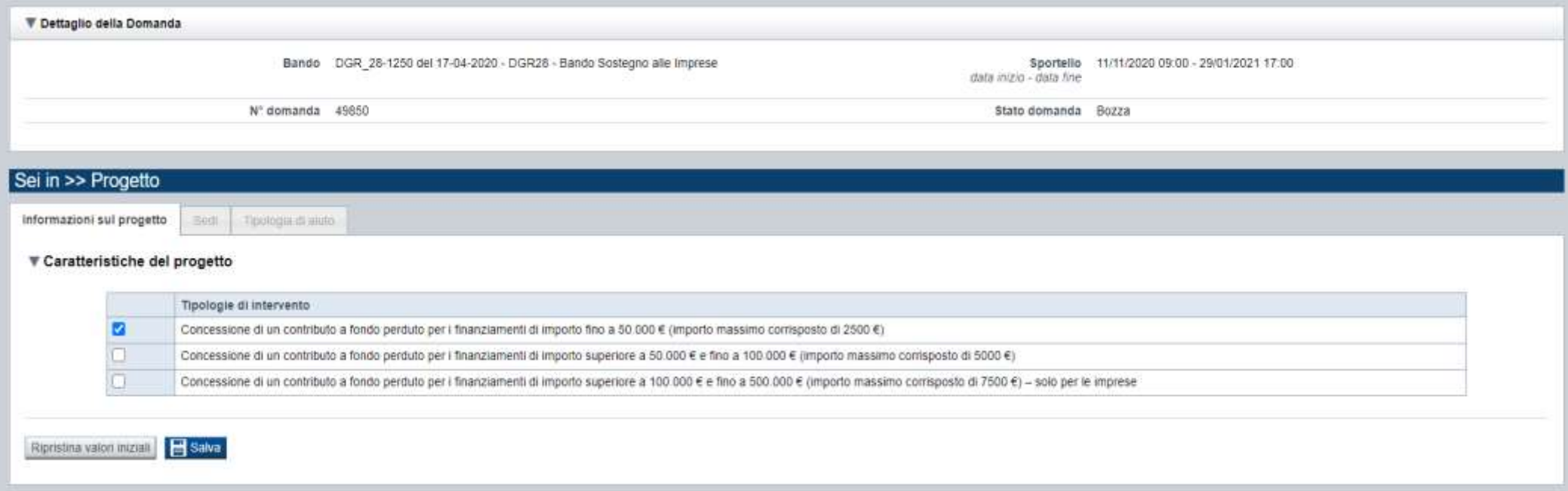

SELEZIONARE UNA SOLA TIPOLOGIA DI INTERVENTO E PREMERE SALVA

### **Sezione Progetto «Sedi»**

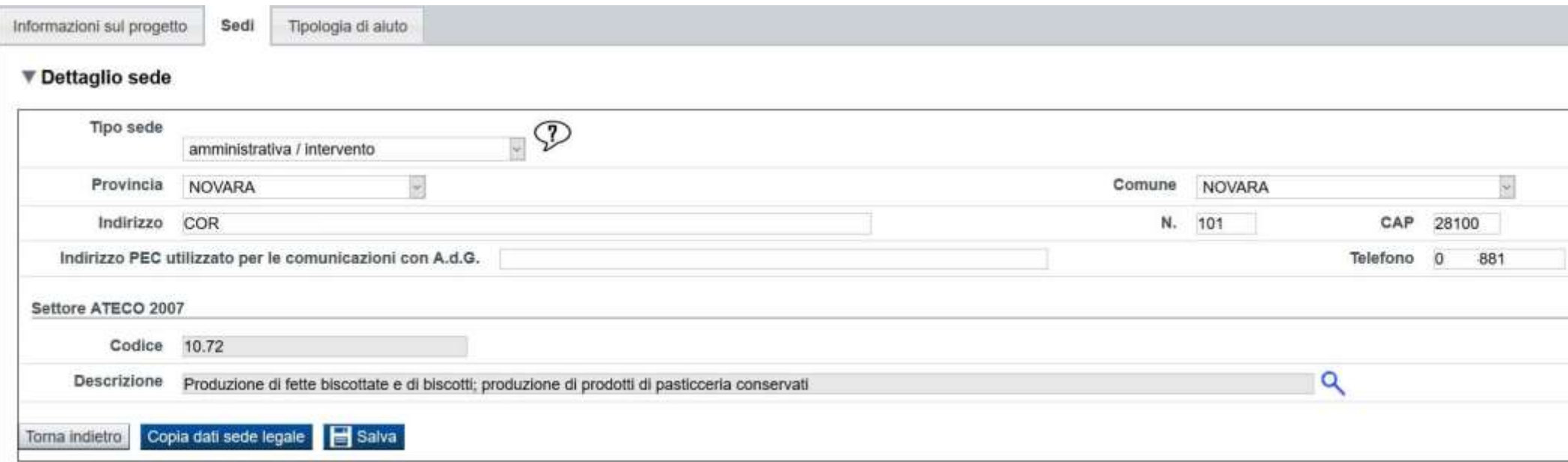

**Sedi di Intervento:** Le sedi indicate devono essere in Piemonte. Deve essere indicata almeno una Sede di intervento. È possibile inserire una sede Intervento ed una Amministrativa oppure una sede Amministrativa Intervento.

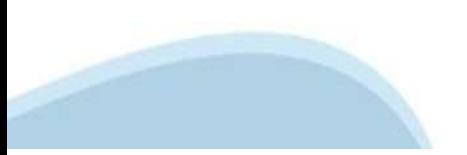

# **Sezione Progetto «Tipologia di aiuto»**

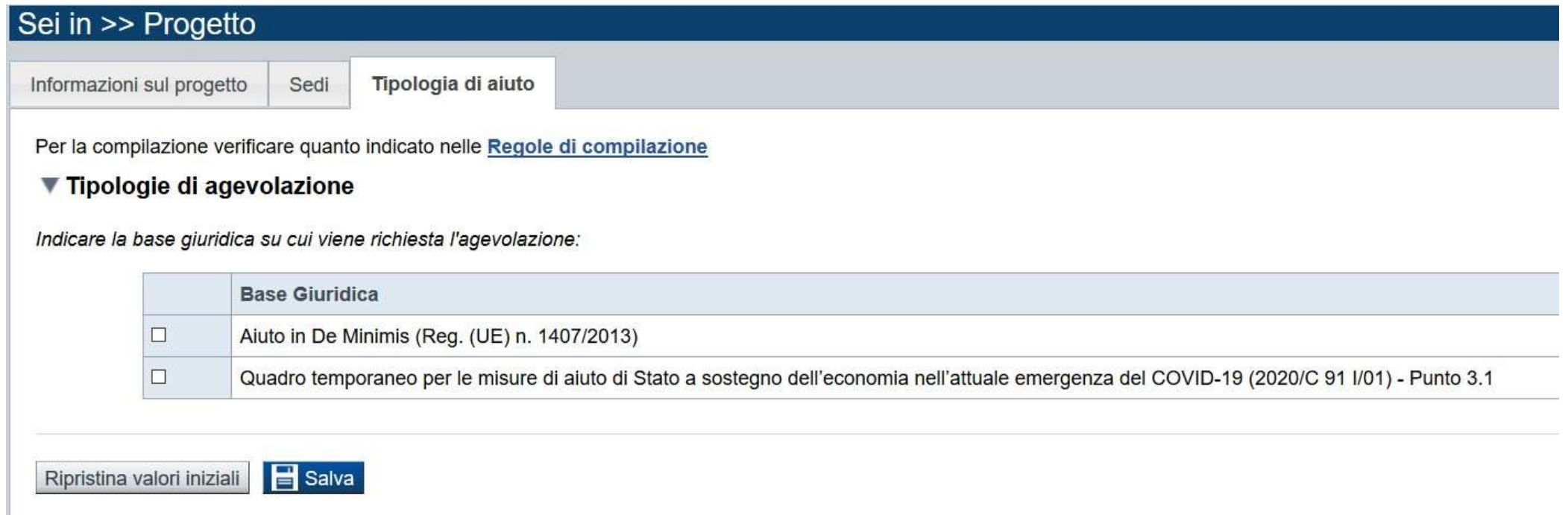

SELEZIONARE UNA SOLA TIPOLOGIA DI AIUTO E PREMERE SALVA

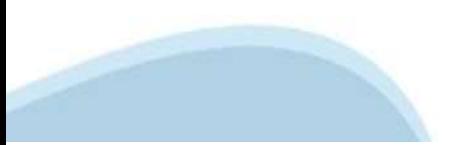

# **Sezione Allegati e dichiarazioni**

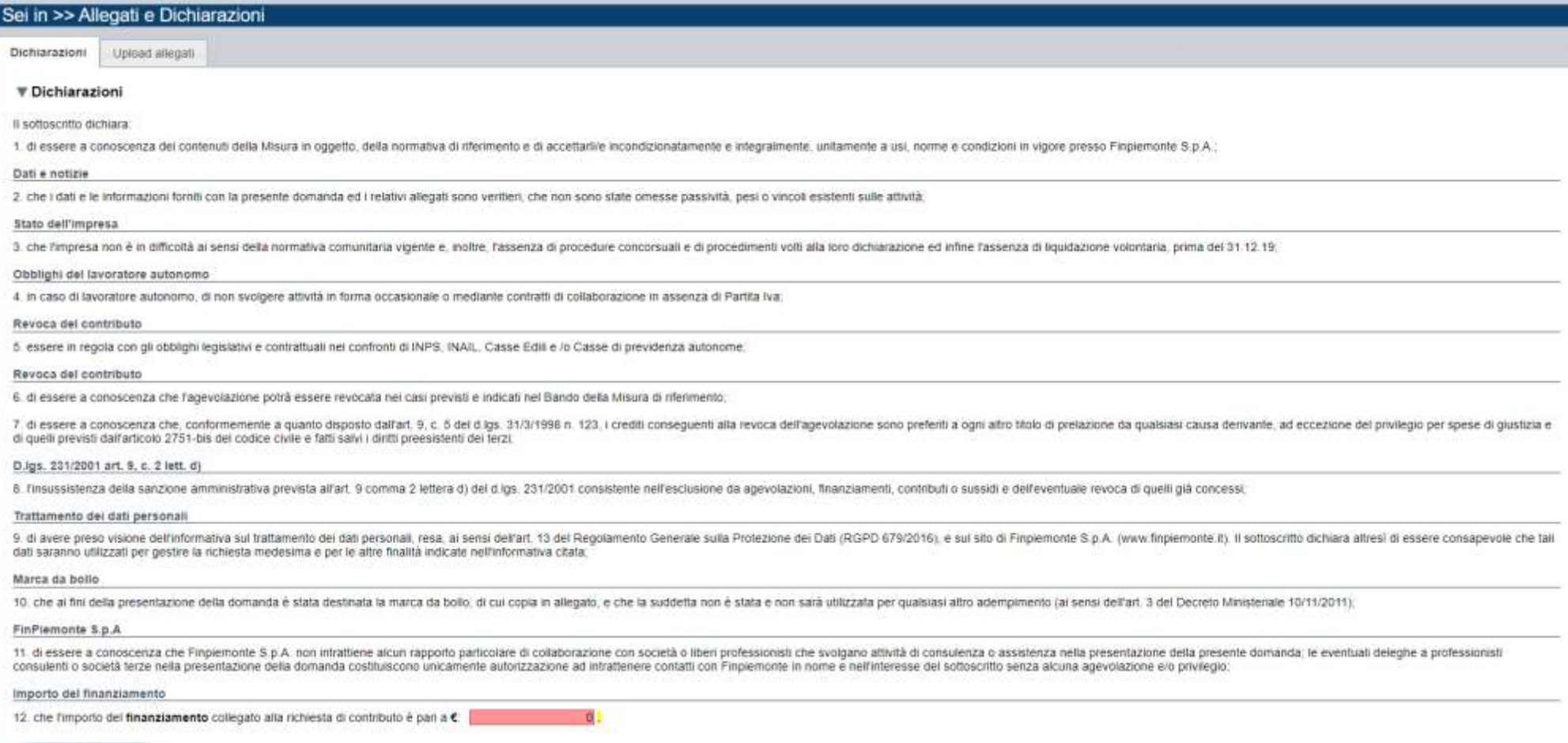

# **Sezione Allegati e dichiarazioni**

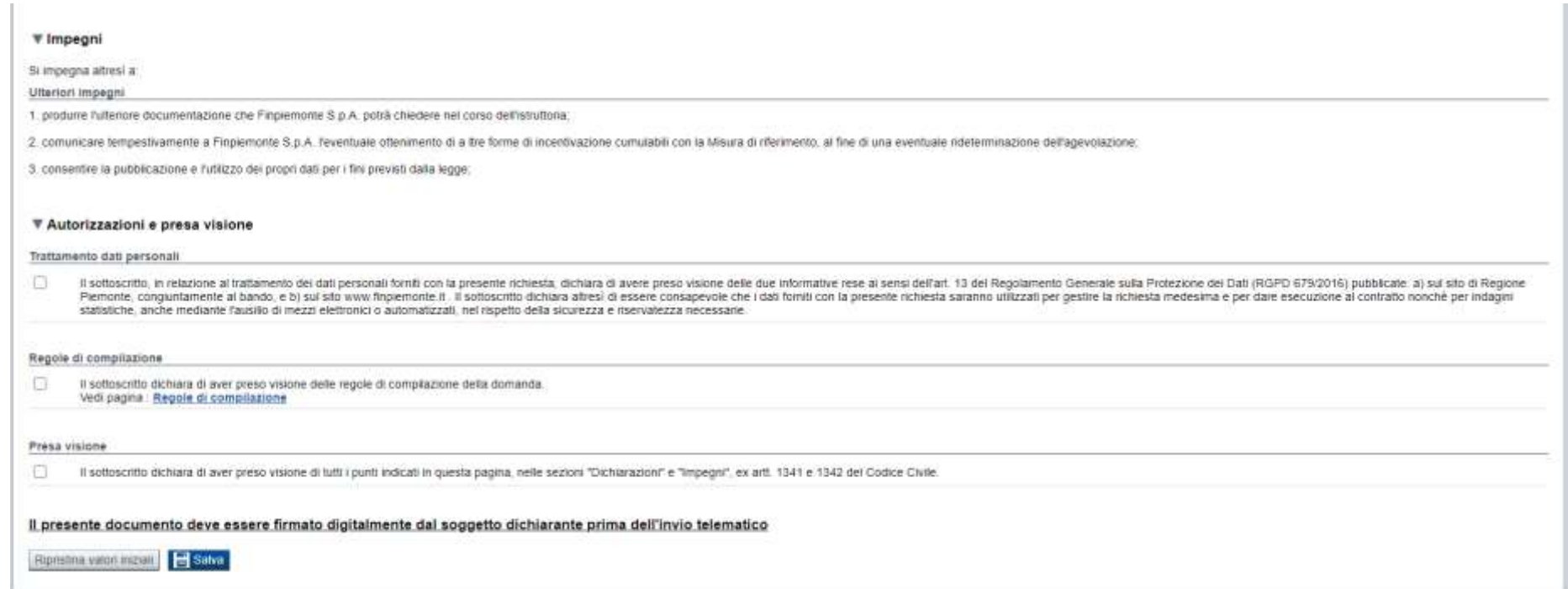

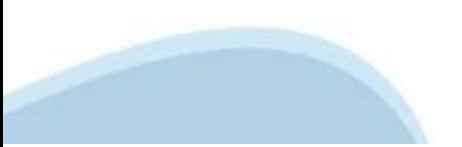

# **Upload allegati**

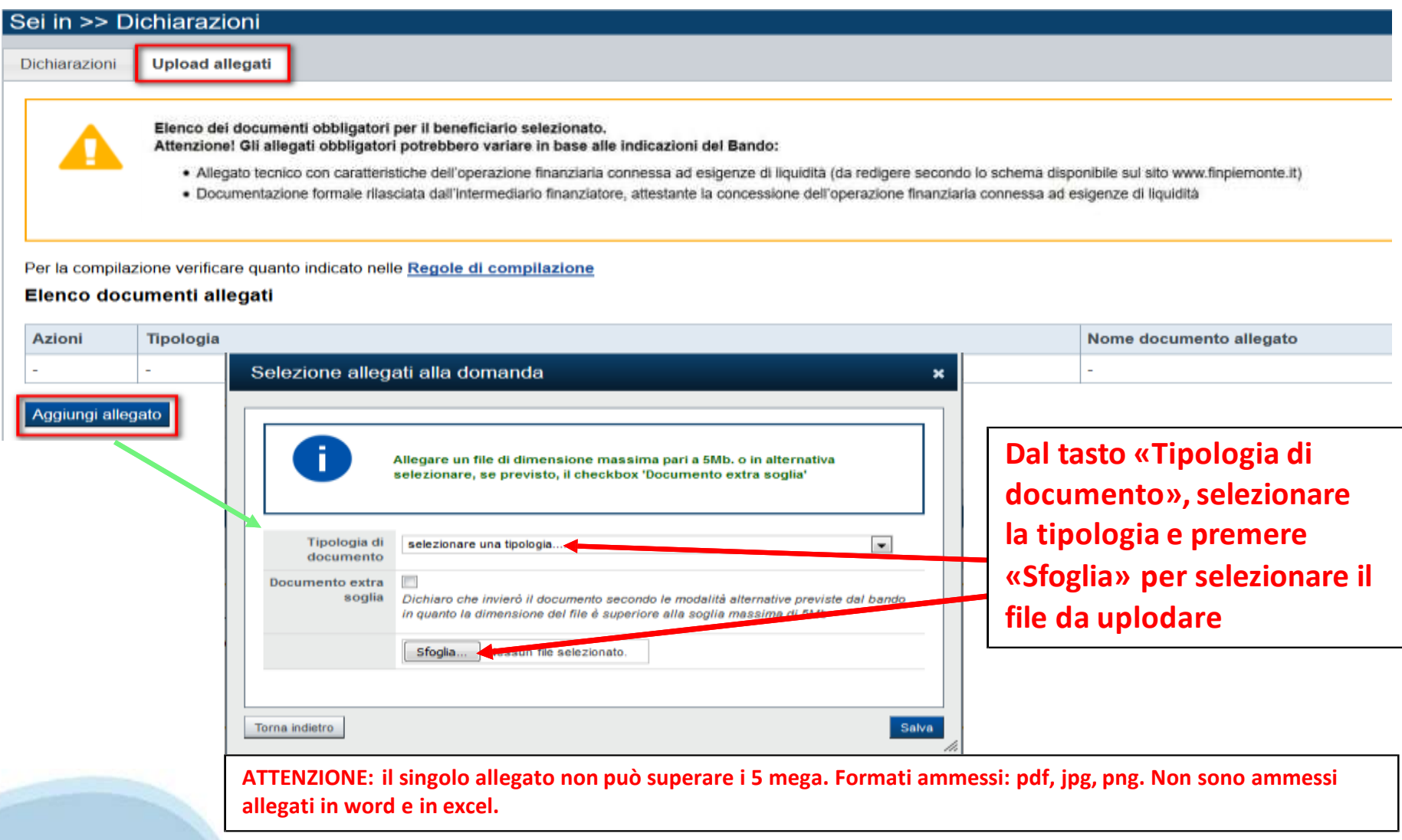

# **Pagina Indice‐ Verifica**

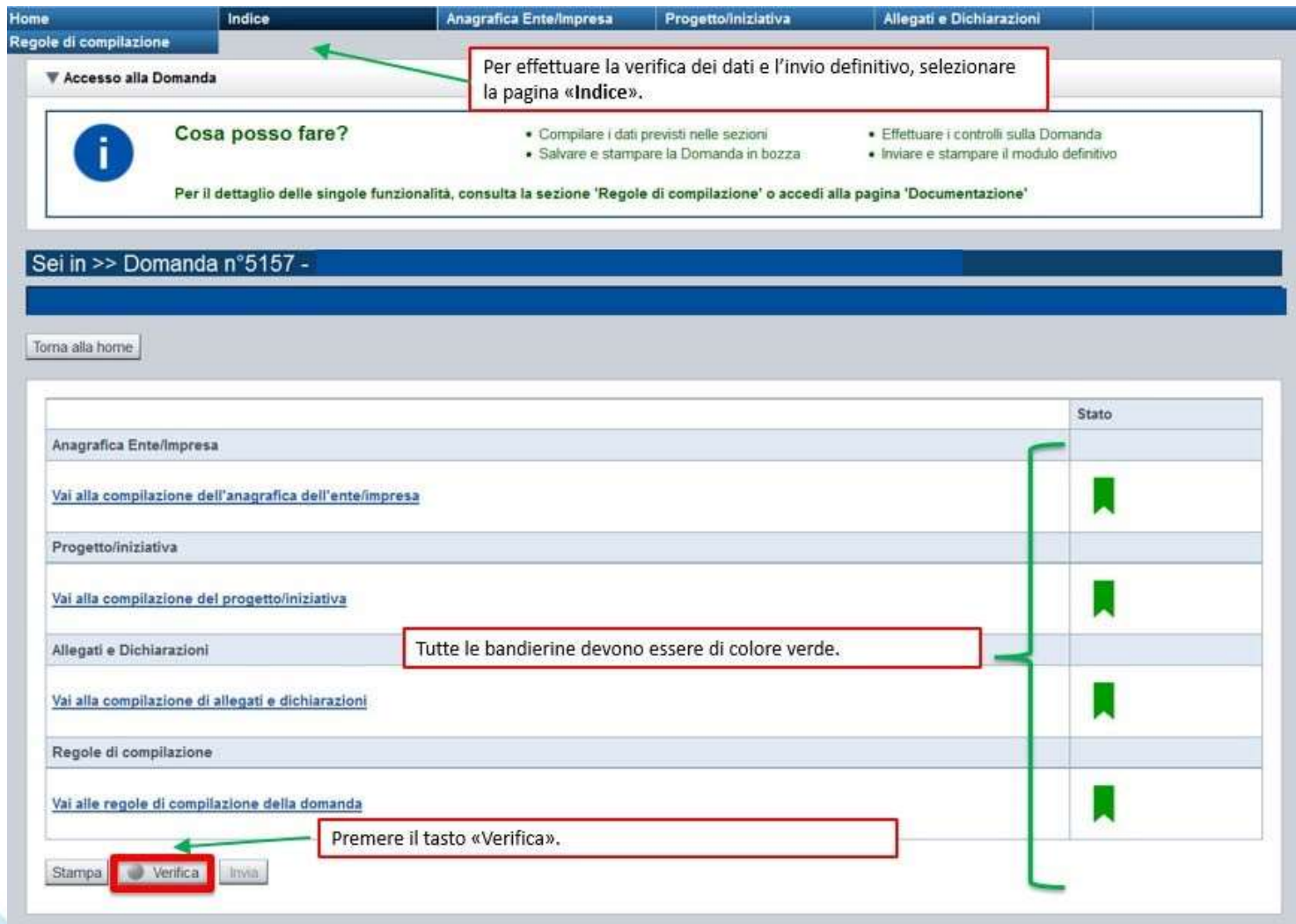

### **Pagina Indice‐ Verifica anomalie**

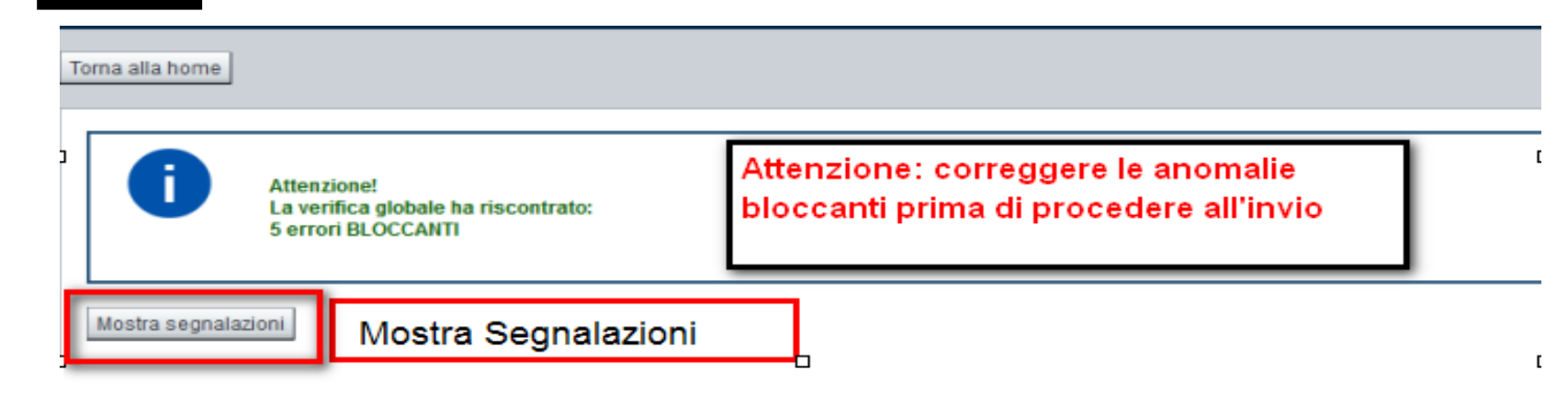

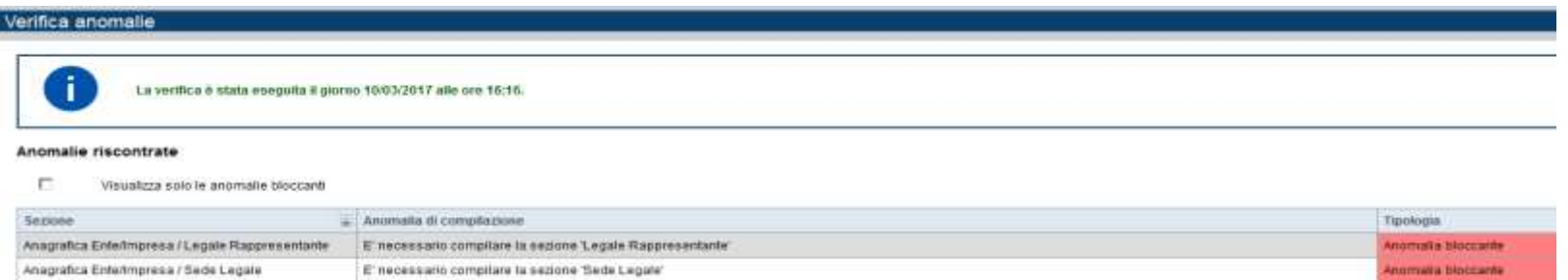

Nella videata **VERIFICA ANOMALIE** sono riportati gli errori bloccanti da correggere per poter inviare la domanda definitivamente. Fino a quando le anomalie non verranno corrette, il tasto «**INVIA»** non sarà digitabile.

# **Pagina Home‐ Domanda inviata**

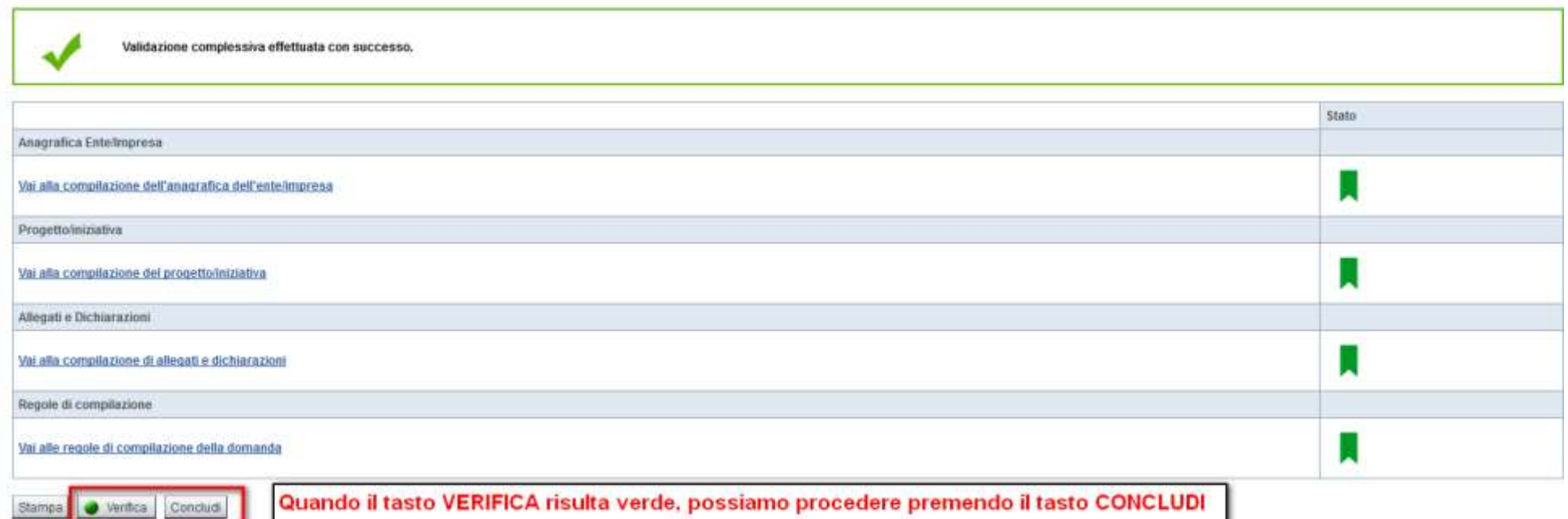

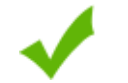

La domanda è stata conclusa e non è più modificabile: è possibile la stampa e l'accesso a tutti i contenuti in sola lettura. Per l'invio della domanda è necessario scaricare il pdf, firmarlo e ricaricarlo sul sistema.

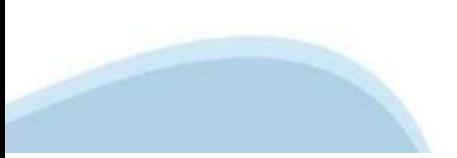

# **Upload allegati**

Invio dalla pagina HOME

#### Risultati della ricerca

Un elemento trovato pagina 1

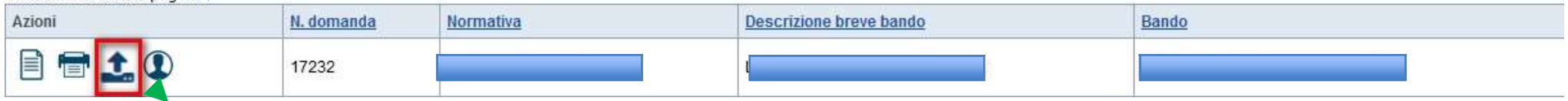

**L'invio definitivo della domanda può essere effettuato dalla Home. Selezionare l'icona ed effettuare upload del file pdf , creato dalla procedura dopo l'invio, firmato digitalmente dal Legale Rappresentante, o dove previsto, dal Soggetto delegato alla Firma.**

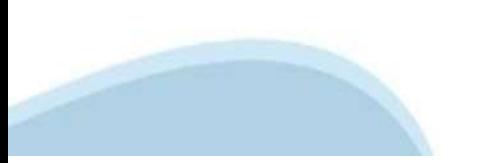

### **Pagina Home‐ Domanda inviata**

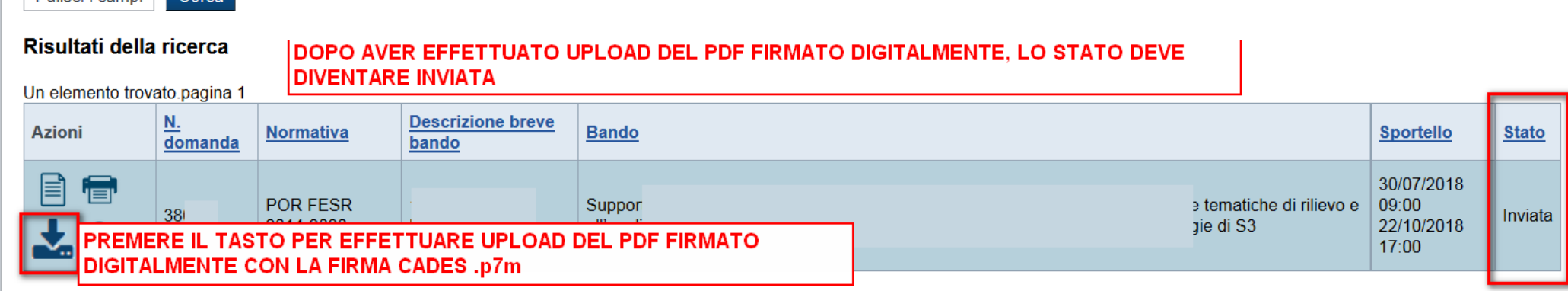

#### ▼ Riepilogo Domanda

Pulisci i campi Cerca

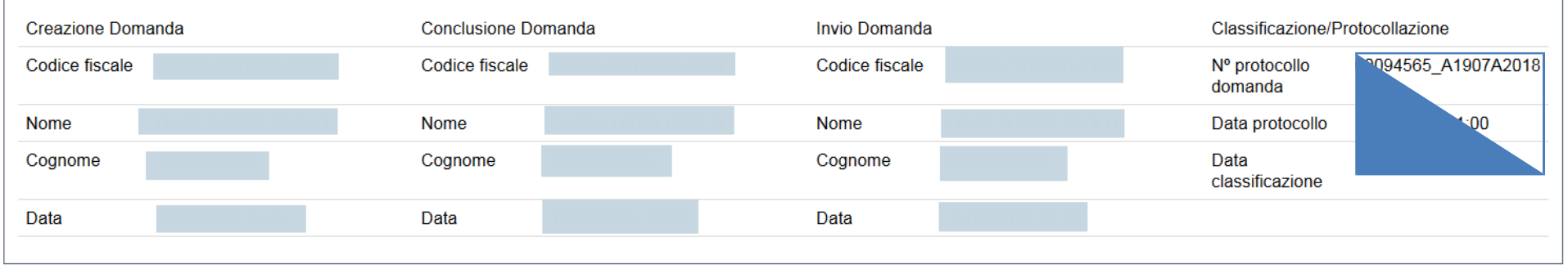

indietro

**Premendo l'icona AUTORE, possiamo verificare i soggetti che hanno creato, concluso ed inviato ladomanda. Nel caso in cui i campi INVIO DOMANDA non compaiono, la domanda NON E' STATA CORRETTAMENTE INVIATA. Verificare lo stato della domanda.**

## **Regole di compilazione**

- 1. Compilare tutte le videate previste nelle sezioni:
- *Anagrafica Ente/Impresa* :
- *Progetto* :
- *Allegati e Dichiarazioni.*

Nota: nella sezione *Progetto/Iniziativa* è necessario compilare la videata *Informazioni sul Progetto* per abilitare le altre videate della sezione.

- 1. Dalla videata *Indice*:
	- verificare di aver inserito tutte le informazioni richieste tramite pressione del pulsante "Verifica";
	- stampare la domanda in bozza tramite pressione del pulsante "Stampa" e verificarne i contenuti;  $\blacksquare$
	- concludere la domanda tramite pressione del pulsante "Concludi". Il pulsante verrà abilitato solo se la verifica non ha riscontrato errori bloccanti;  $\blacksquare$
	- premere nuovamente il pulsante "Stampa" per ottenere il documento definivo in formato pdf.

Il documento deve essere firmato digitalmente dal legale rappresentante (o dal Soggetto delegato, se presente) ed inviato tramite l'applicativo utilizzando l'apposita funzione di Upload presente sulla videata *Home*.

N.B. È di fondamentale importanza non aprire il file prima di applicare la firma digitale, in modo da non cambiare le caratteristiche del file scaricato dal sistema.

L'unico formato consentito per apporre la firma digitale è **CaDes(.p7m)**.

- 1. Dalla videata*Home*:
	- selezionare l'icona "Upload", che apre la videata *Gestione della domanda firmata*.
- 2. Dalla videata *Gestione della domanda firmata*:
	- premere il pulsante "Aggiungi documento firmato";
	- premere il pulsante "Sfoglia" per selezionare il file della domanda firmato da caricare nel sistema; .
	- premere il pulsante "Invia" per completare l'upload del file della domanda firmato ed inviarlo telematicamente

#### **ATTENZIONE: Solo dopo l'Upload del file firmato digitalmente la domanda risulta INVIATA.**

Dalla videata *Home,* premendo l'icona "Autore", si visualizzano le informazioni relative alla compilazione e invio della domanda.

# **Regole di compilazione**

#### **Sezione Anagrafica Impresa**

•**Soggetto beneficiario:** Le tipologie di beneficiario possono essere Micro Impresa, Piccola Impresa, Media Impresa e Lavoratori Autonomi •**Iscrizione al Registro Imprese:** il dato salvato non à più modificabile;

•**Videata Soggetto delegato:** qualora durante il caricamento della domanda sia indicato un soggetto delegato con poteri di firma, in sostituzione del legale rappresentante, all'interno della domanda dovranno già essere inseriti i dati anagrafici del soggetto delegato e deve esserci corrispondenza con il nominativo presente nella firma digitale. Di conseguenza, non sarà ritenuta valida la domanda in cui appaiono indicati i dati anagrafici del legale rappresentante, poi firmata digitalmente da soggetto delegato e viceversa.

#### **Sezione Progetto**

•**Caratteristiche del progetto:**

- **Importo massimo corrisposto di 2500 euro:** Concessione di un contributo a fondo perduto per i finanziamenti di importo inferiore a 50.000
- **Importo massimo corrisposto di 5000 euro:** Concessione di un contributo a fondo perduto per i finanziamenti di importo compreso tra 50.000 € e 100.000 euro
- **Importo massimo corrisposto di 7500 euro:** Concessione di un contributo a fondo perduto per i finanziamenti di importo superiore a 100.000 euro e fino a 500.000 euro

Agevolazione: Il contributo spettante viene parametrato rispetto all'importo del finanziamento cui à collegato e ai relativi importi massimi sopra riportati. A titolo esemplificativo si riporta la seguente tabella:

Sedi: Le sedi indicate devono essere in Piemonte. Deve essere indicata almeno una Sede di intervento. É possibile inserire una sede Intervento ed una Amministrativa oppure una sede Amministrativa - Intervento.

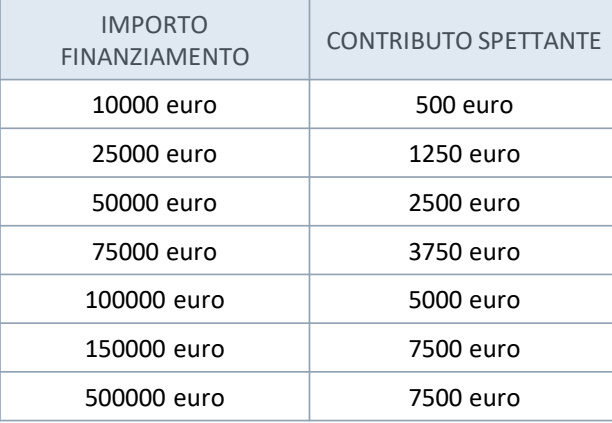

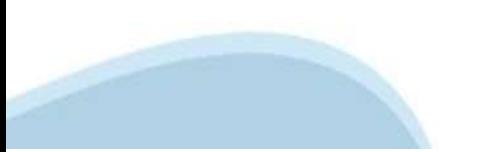

# **Regole di compilazione**

**Sezione allegati**

Copia della marca da bollo da cui si evinca il numero identificativo seriale

Allegato tecnico con caratteristiche dell'operazione finanziaria connessa ad esigenze di liquidità (da redigere secondo lo schema disponibile sul sito www.finpiemonte.it)

Dichiarazione attestante la percentuale di riduzione di fatturato nel bimestre marzo/aprile 2020 rispetto allo stesso periodo del 2019 – obbligatorio solo per le attività avviate prima del 1 gennaio 2019 (da redigere secondo lo schema disponibile sul sito www.finpiemonte.it)

Documentazione formale rilasciata dall'intermediario finanziatore, attestante la concessione dell'operazione finanziaria connessa ad esigenze di liquidità

Documento di delega al soggetto delegato (ove presente)

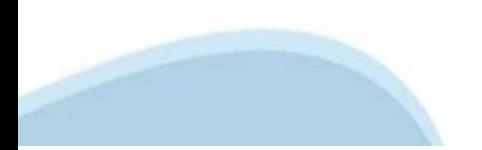

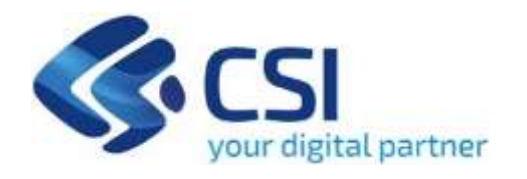

# **G razie**

Csi Piemonte

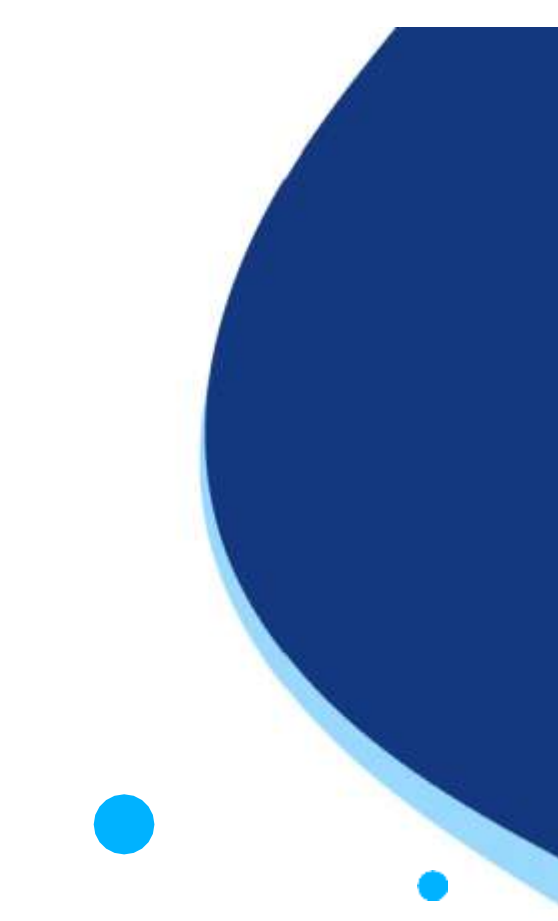

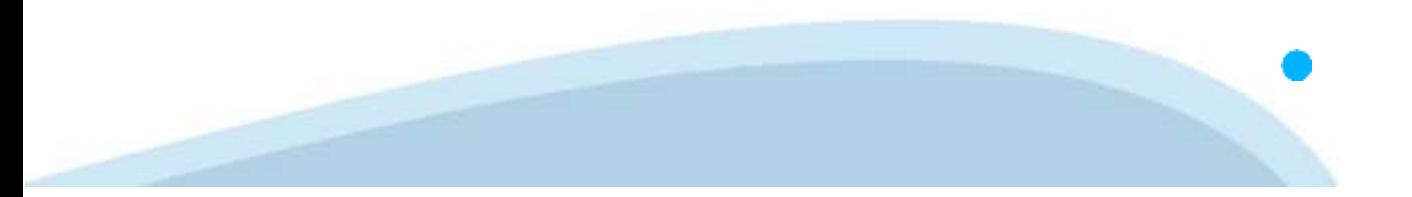